Министерство науки и высшего образования Российской Федерации Федеральное государственное бюджетное образовательное учреждение высшего образования «Кузбасский государственный технический университет имени Т. Ф. Горбачева»

Кафедра эксплуатации автомобилей

Составитель М. Н. Брильков

# **КОНТРОЛЬНО-ИНФОРМАЦИОННЫЙ БЛОК (КИБ)**

# **Методические указания к практической работе по дисциплине**

**«Информационное обеспечение автотранспортных систем»**

Рекомендовано учебно-методической комиссией направления подготовки 23.03.03 Эксплуатация транспортно-технологических машин и комплексов в качестве электронного издания для использования в образовательном процессе

Кемерово 2019

#### Рецензент

Кудреватых А. В. – заведующий кафедрой эксплуатации автомобилей

## **Брильков Михаил Николаевич**

**Контрольно-информационный блок (КИБ):** методические указания к практической работе по дисциплине «Информационное обеспечение автотранспортных систем» [электронный ресурс] для обучающихся направления подготовки 23.03.03 Эксплуатация транспортнотехнологических машин, профиль Автомобили и автомобильное хозяйство, очной формы обучения / сост. М. Н. Брильков; КузГТУ. – Кемерово, 2019.

> © КузГТУ, 2019 © Брильков М. Н., составление, 2019

Цель работы: Ознакомление студентов с работой контрольноинформационного блока. Автоматизированное рабочее место водителя.

#### Контрольно-информационный блок

Для наиболее полной реализации функций контроля и диагностики автосамосвала используются оригинальные электронные датчики автомобильного применения. Мониторинг предела «датчиковой оснащенности» ориентирован на необходимость и достаточность контролируемых технологических параметров. Бортовой контроллер допускает подключение стандартных цифровых средств связи и автоматическую регистрацию водителя на борту индивидуальной прокси-картой. Бортовой контроллер соответствует эргономическим и эстетическим нормам, обеспечивает удобство работы водителя с диспетчером, ремонтными службами, внешними источниками информации и органично вписывается в систему контроля, диагностики и управления автосамосвалом. Бортовой контроллер с телеметрической системой передачи данных конструктивно объединяют в контрольно-информационный блок (КИБ).

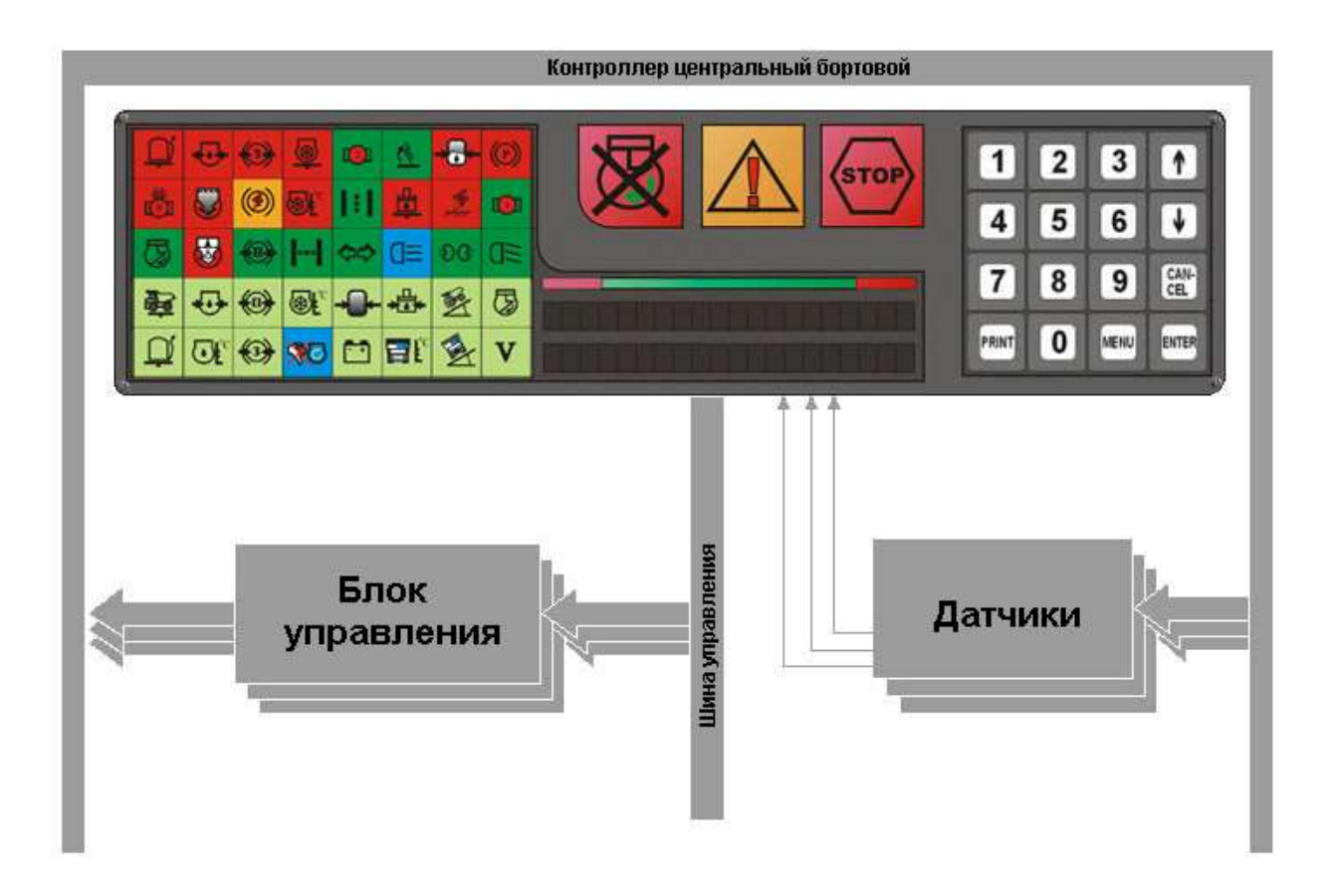

## 1 Порядок работы с КИБ. Общие сведения

1.1 Контрольно-информационный блок (КИБ).

На передней стороне КИБ расположены:

- цифробуквенный индикатор;
- клавиатура;
- аварийно-предупредительная сигнализация.

# *Поля аварийно-предупредительной Клавиатура информации* 1 3  $\mathcal{D}$ 5 6 4 CAN<br>CEL 7 8 9  $\overline{0}$ **MENU** ENTEI *Цифро-буквенный индикатор*

Контрольно-информационный блок объединяет два вида информации:

аварийно-предупредительную сигнализацию;

цифробуквенную информацию.

1.1.1 Аварийно-предупредительная информация разбита на три сиг-

нала:

 – Вращение двигателя запрещено – аварийная сигнализация по двигателю внутреннего сгорания и его систем;

 – Внимание! – аварийно-предупредительная сигнализация общего назначения;

 – Движение запрещено – аварийная сигнализация остановки машины.

Красные символы аварийной сигнализации отражают информацию предельного состояния транспортного средства и мигают в зависимости от аварийности состояния объекта или агрегата.

Примечание: В случае падения напряжения бортсети (напряжение питания < 18 В) постоянно горит символ  $\Delta$  – Внимание!, КИБ выключен (монитор не работает).

1.1.2 Цифробуквенная информация выводится на цифробуквенный индикатор (ЦБИ), расположенный под полями аварийнопредупредительной информации КИБ и обеспечивает вывод информации на две строки (по 20 символов) с регулируемой яркостью свечения.

1.2 Клавиатура

Символы кнопок специального назначения:

- ПОИСК, движение вперед;
- $\bigcup$  ПОИСК, движение назад;
- ОТМЕНА, выход из блока информации;
- 
- **ENTER** ВВОД, вход в блок информации;

– меню (яркость дисплея, время/дата, настройки).

Символы и назначение кнопок прямого вывода информации:

- кнопка информации о температуре ОЖ ДВС;
- кнопка информации об уровне топлива в баке;
- кнопка информации о напряжении БОРТСЕТИ;
- кнопка информации об оборотах ДВС;
- кнопка информации о текущем времени и дате;
- кнопка информации об экскаваторе и типе груза;
- $\boxed{7}$  кнопка информации о наработке за предыдущую смену;

 $8 -$ кнопка информации о наработке моточасов и километров за текущую смену; при втором нажатии – информации о табельном номере водителя на текущую смену;

 $\boxed{9}$  – кнопка информации об общей наработке моточасов и километров;

–  $\boxed{0}$  – кнопка переключения радиостанции в голосовой режим (переключение на 1 канал).

1.3 Поиск неисправности

Наличие неисправности сигнализируется постоянным свечением/миганием ламп аварийно-предупредительной сигнализации:

 $\mathcal{L}$   $\overrightarrow{S}$  – Движение запрещено;

 $\overline{\mathbb{R}}$  – Вращение двигателя запрещено;

–  $\Delta$  – Внимание!

Для просмотра списка возникших неисправностей в режиме автоматического вывода информации нажмите кнопку **•** или **•** . На ЦБИ появится информация о возникшей неисправности. Если число неисправностей больше 1, то дальнейший поиск осуществляется кнопками **•** или  $\boxed{\bullet}$ 

Для получения расширенной информации о неисправности нажмите кнопку ENTER – . На ЦБИ появится дополнительная информация о текущей неисправности. При помощи кнопок  $\Box$  и  $\Box$  можно просмотреть список параметров, относящихся к данной неисправности.

Выход из любого из этих режимов в режим автоматического вывода информации осуществляется кнопкой CANCEL –  $\left[\begin{matrix} \mathbb{C}\mathbb{Z} \end{matrix}\right]$ .

1.4 Организация голосовой связи с диспетчером

Для того, чтобы включить голосовую связь, необходимо нажать кнопку **.** На ЦБИ появится информация ГОЛОСОВОЙ РЕЖИМ: 30 с, одновременно радиостанция переходит на речевой канал диспетчера (1 канал радиостанции). В течение 30 секунд водитель может осуществлять переговоры с диспетчером, по истечении этого интервала радиостанция автоматически перейдет в режим передачи данных (2 канал радиостанции). Для того чтобы продолжить разговор, достаточно еще раз нажать кнопку – отсчет времени начнется снова. В случае вызова диспетчером данно-

го самосвала радиостанция на борту переходит на речевой канал независимо от водителя.

1.5 Порядок эксплуатации

После включения бортовой сети на ЦБИ загорается мигающий курсор, указывающий загрузку/включение КИБ. После появления на ЦБИ информации – КИБ к работе готов. Если появляется ложная информация или ЦБИ не меняет своих показаний нажмите кнопку ПЕРЕЗАГРУЗКА, установленную на панели приборов под КИБ.

2 Порядок регистрации начала и окончания смены

2.1 Регистрация начала смены (регистрация табельного номера водителя)

Нажмите кнопку **8** несколько раз до вывода информации ТА-БЕЛЬНЫЙ НОМЕР ВОДИТЕЛЯ: НЕТ, затем нажмите кнопку ВВОД ... На ЦБИ выводится информация – ПОДНЕСИТЕ КАРТОЧКУ ИЛИ НАЖМИТЕ ENTER. Для регистрации с помощью личной прокси-карты водителя необходимо поднести ее к считывающему устройству, расположенному на правой стенке КИБ. Регистрация производиться автоматически.

В случае, если отсутствует или не работает прокси-карта, возможно зарегистрировать смену вводом табельного номера вручную. Для этого после появления информации ПОДНЕСИТЕ КАРТОЧКУ ИЛИ НАЖМИТЕ

ENTER – необходимо нажать кнопку ВВОД  $\Box$  На ЦБИ появится информация – ТАБЕЛЬНЫЙ НОМЕР ВОДИТЕЛЯ. Мигающий курсор указывает место ввода цифры с клавиатуры. Введите свой табельный номер с клавиатуры. Нажмите кнопку **– КИБ выйдет в режим автоматического вывода** информации.

Примечание: Регистрацию смены проводить при включенной радиостанции.

2.2 Окончание смены

Нажмите кнопку **8** один раз. Убедитесь, что наработка, пробег и моточасы зарегистрированы. Нажмите кнопку **8** второй раз. Убедитесь, что ваш табельный номер зарегистрирован.

Нажмите кнопку ВВОД **. На ЦБИ выводится информация: ДЛЯ** ОКОНЧАНИЯ СМЕНЫ НАЖМИТЕ ENTER. Нажмите кнопку ВВОД **....** 

Для завершения операции сдачи смены нажмите кнопку СБРОС ... На ЦБИ выводится информация – ТАБЕЛЬНЫЙ НОМЕР ВОДИТЕЛЯ НЕТ.

2.3 Просмотр наработки предыдущей смены

Для просмотра информации предыдущей (или только что сданной) смены нажмите кнопку  $\boxed{7}$ . На ЦБИ выводится: на верхней строке – ПРЕДЫДУЩАЯ СМЕНА, на нижней строке в режиме бегущей строки – НОМЕР ВОДИТЕЛЯ: 000000, ПРОБЕГ 0000.00 КМ, НАРАБОТКА 0000.00 МЧ, ВСЕГО РЕЙСОВ 00, РАСХОД ТОПЛИВА 0 Л, СР. ЗАГРУЗКА 0 %.

Для выхода нажмите кнопку СБРОС ...

3 Ввод номера экскаватора и типа груза, регистрация простоев

3.1 Ввод номера экскаватора и типа груза

После успешной регистрации смены до начала работы необходимо установить номер экскаватора, под которым работает автосамосвал, и тип груза. Для этого необходимо нажать кнопку **6**. На верхней строке ЦБИ выводится – НОМЕР ЭКСКАВАТОРА, на нижней строке – ГРУЗ. Нажмите кнопку ВВОД **. На ЦБИ появится мигающий курсор.** Служебными кнопками  $\blacksquare$  и  $\blacksquare$  установите курсор на верхнюю строку и введите номер экскаватора при помощи клавиатуры. Удаление неправильно набранного номера осуществляется кнопкой .

Для выбора типа груза установите курсор на нижнюю строку и укажите тип груза кнопками:

– ВСКРЫША,

 $\boxed{2}$  – KHC,

 $\boxed{3}$  – УГОЛЬ.

После выбора типа груза и номера экскаватора нажмите кнопку **ВВОД . Затем нажмите кнопку СБРОС ...** 

Примечание: Если в течение смены автосамосвал перегоняют с одного экскаватора на другой, то после получения команды о перегоне необходимо сразу ввести номер нового экскаватора.

3.2 Регистрация погрузки

Для регистрации погрузки необходимо нажать кнопку ПОГРУЗКА непосредственно после остановки автомобиля под экскаватором – на ЦБИ появится информация об экскаваторе и типе перевозимого груза. В случае необходимости – откорректировать данную информацию (п. 3.1).

3.3 Регистрация типа простоев

Для регистрации простоев нажмите кнопку  $\boxed{\text{max}}$ , при помощи кнопок  $\blacksquare$  и  $\blacksquare$  выберите тип простоя. Нажмите кнопку ВВОД  $\blacksquare$ , КИБ выйдет в режим автоматического вывода информации, простой будет зафиксирован до начала движения автомобиля. При последовательном переборе простои появляются в следующем порядке:

– ОЖИДАНИЕ ПОГРУЗКИ;

- ДОРОЖНЫЕ УСЛОВИЯ;
- ЗАПРАВКА ГСМ;

– ТЕХНИЧЕСКОЕ ОБСЛУЖИВАНИЕ;

- НЕТ ХОДА;
- ПЕРЕГРЕВ;
- РЕМОНТ;
- ЭВАКУАЦИЯ;

– ВЗРЫВНЫЕ РАБОТЫ;

– РЕМОНТ ЭКСКАВАТОРА;

– ОТСУТСТВИЕ ФРОНТА РАБОТ;

- $-$  ОБЕЛ:
- ТО-1, ТО-2, ТО-3;

– КОНТРОЛЬНЫЙ ОСМОТР.

Примечание: При начале новой смены простой КОНТРОЛЬНЫЙ ОСМОТР регистрируется автоматически.

В системе предусмотрена альтернативная регистрация простоев с помощью специальной кнопки **ПРОСТОЙ**, расположенной на панели приборов. В этом случае для регистрации простоя необходимо нажать кнопку ПРОСТОЙ. На дисплее появиться описание последнего введенного простоя. Для выбора необходимого типа простоя нужно либо нажимать кнопку до появления нужного значения, либо воспользоваться экспресс-вводом

с использованием служебных кнопок  $\boxed{0}$  –  $\boxed{9}$ . Для этого после одного нажатия кнопки ПРОСТОЙ необходимо нажать одну из цифр клавиатуры с присвоенным ей типом простоя:

– Ожидание погрузки;

 $\boxed{2}$  – Дорожные условия;

 $\boxed{3}$  – Отсутствие фронта работ;

– Ремонт экскаватора;

 $\boxed{5}$  – Заправка;

 $\boxed{6}$  – Нет хода;

– Контрольный осмотр;

– Техническое обслуживание;

 $\boxed{9}$  – Ремонт;

 $\boxed{0}$  – Обед.

Прерывание простоя и нахождения под погрузкой происходит автоматически после начала движения автосамосвала.

### 4 Работа с программой

Перед началом работы с анализатором после включения питания необходимо установить правильную дату в формате ДД:ММ:ГГГГ, где ДД- день, ММ- месяц, ГГГГ- год, при этом незначащие нули вводить обязательно. Например, надо установить дату 5 июля 2004 года. Для этого на клавиатуре анализатора надо нажать клавиши "0","5","0","7","2","0","0","4" и клавишу «Enter» для подтверждения даты либо любую клавишу для нового ввода даты. Когда дата введена, на экране анализатора появляется главное меню КТА

4.1 Режимы работы

1. аналоговые и дискретные входы

- 2. частотные каналы
- 3. выбор и запись каналов
- 4. место на диске
- 5. просмотр записанного
- 6. переслать в компьютер
- 7. просмотр и корректировка схемы
- 8. выбор машины

В главном меню в левом верхнем углу экрана всегда отображается название проводимого вида измерения.

Нажатие кнопки (0..9) активирует соответствующую функцию.

4.2 Просмотр аналоговых и дискретных входов.

Этот режим предназначен для визуального контроля состояния аналоговых входов – отображается значение напряжения (в целых, десятых и сотых долях вольта) по всем 8-ми аналоговым входам и состояние 24-х дискретных входов (1- есть сигнал, 0- нет сигнала).

Повторное нажатие кнопки «1» в этом режиме переключает режим представления данных с АЦП-преобразователей (напряжение-код). Значение кода АЦП может быть полезно для получения тарировочных данных. Значения кода АЦП-преобразования находится в диапазоне 0..4095, где код 0 соответствует напряжению 0.00 В, а код 4095 соответствует напряжению 9.99 В.

Возврат в главное меню – по нажатию кнопки Cancel.

4.3 Просмотр частотных каналов.

Этот режим предназначен для визуального контроля состояния частотных входов- отображается значение частоты (в Герцах) по всем измеряемым частотным входам.

4.4 Выбор и запись каналов.

Этот режим предназначен для выбора:

- номера файла для записи (Cancel – новый Enter – переписать). Если на Flash-диске не обнаружено ни одного файла данных, то этот пункт не выполняется;

- номеров каналов для записи (по умолчанию записываются все входы, указанные в схеме соединений). Выбранные каналы отображаются черными цифрами на ярком фоне; невыбранные – обычным цветом; текущий канал, выбор которого может быть изменен – мигает. При этом если текущий канал отображается мигающим на ярком фоне, то он считается выбранным, а если на черном фоне – то невыбранным. При выборе каналов кнопки управления следующие:

 $\leftrightarrow$  – переместится на предыдущий/ следующий канал;

Menu – изменить выбор канала;

Cancel – отказаться от записи файла и выйти в главное меню;

Enter – закончить выбор каналов и перейти к выбору частоты опроса;

частоты опроса выбранных каналов (1..1000 Гц). Доступно 16 фиксированных значений частоты 1, 2, 4, 5, 8, 10, 20, 25, 40, 50, 100, 125, 200, 250, 500 и 1000 Гц. Значение частоты надо вводить с помощью цифровых кнопок 0..9. Введенное значение отображается на 10-й строке экрана после слов «Частота опроса ->». Если при вводе значения частоты допущена ошибка, то ее можно исправить, нажав нужное число раз на кнопку «0». Если введенное значение частоты не совпадает ни с одним фиксированным значением, то будет произведено округление до ближайшего большего фиксированного значения. После ввода частоты опроса надо нажать кнопку «Enter».

После того, как один файл записан, программа запоминает номера каналов, выбранных для записи, и значение частоты опроса. Для ускорения записи нового файла с теми же параметрами (номера каналов и частота опроса) надо в главном меню дважды нажать кнопку «3». Этот режим действует даже после перезагрузки анализатора.

Кроме этого, для записи рейсов БелАЗов из-под экскаватора во время работы предусмотрен вариант окончания записи текущего файла и начала записи следующего по управляющему сигналу «начало погрузки».

Во время записи файла на экране анализатора отображается информания об $\cdot$ 

- имени записываемого файла и названии вида измерения,

- частоте опроса входов,

- времени, оставшемся до заполнения диска,

- времени, прошедшем с начала записи (в секундах),

- номере экскаватора, под которым производилась загрузка,

- количестве записанных блоков (размер блока зависит от количества записываемых каналов; если записываются все каналы, то размер блока 36 байт),

- оборотах двигателя (об/мин),

- скорости движения транспортного средства (км/ч),

- пройденном пути (в метрах) и количестве импульсов с датчика скорости,

- углах тангажа и крена (в целых, десятых и сотых долях градуса).

Примечание: обороты двигателя, скорость движения, пройденный путь, углы крена и тангажа будут отображаться только в том случае, если соответствующие каналы выбраны для записи.

Возврат в главное меню (остановить запись) – по нажатию кнопки Cancel.

Максимально возможное количество файлов данных – 50. В том случае, если на Flash-диск записано 50 файлов, создание новых файлов будет заблокировано, но будет возможно производить запись на место существующих файлов.

Для автоматизации создания новых файлов в программе применен следующий метод:

- производится подсчет количества файлов данных на Flash-диске;

- создается новый файл с номером, на 1 большим общего количества файлов.

Для того, чтобы этот метод корректно работал с файловой системой, необходимо, чтобы нумерация файлов была последовательной от 1 до 50. Все операции с файлами в программе учитывают эту особенность, например, если на диске записано 5 файлов (dat1.dat, dat2.dat, dat3.dat, dat4.dat, dat5.dat) и пользователь программы перешлет в диспетчерский компьютер файл dat1.dat, то по окончании успешной передачи данные из файла будут удалены, но сам файл останется на диске и будет иметь длину 0. Потом в этот файл можно будет записать новые данные. Если же пользователь перешлет из анализатора в компьютер файл dat5.dat, то по окончании успешной передачи данный файл будет полностью удален. Таким образом обеспечивается целостность файловой системы. Незаконное вмешательство в файловую систему (например, с помощью терминальных программ Hyper-Terminal, SmartLink и т. д.) и удаление файлов запрещены, так как могут привести к непредсказуемой работе программы.

4.5 Свободное место на диске.

Этот режим предназначен для оценки свободного места на Flashдиске. Общий объем Flash-диска примерно 60 Мбайт. Размер свободного пространства выводится на экран анализатора в Байтах.

Возврат в главное меню – по нажатию кнопки Cancel.

4.6 Просмотр записанного.

При нажатии на эту кнопку на экран анализатора выводится список всех найденных на Flash-диске файлов данных (по 9 файлов на один экран). Информация представлена в виде (пример):

Введите номер файла

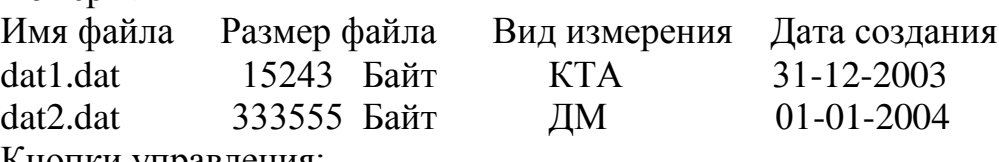

Кнопки управления:

 $H$ омер  $\rightarrow$ 

Menu – вывести список следующих 9 файлов;

Cancel – перейти в главное меню программы;

0..9 – ввод номера файла для просмотра.

Enter – начать просмотр

Если номер введен правильно, то в цифровом виде с частотой 10 Гц на экран анализатора выдается информация, записанная в файл. Этот режим не предназначен для анализа записанных сигналов от датчиков, а служит лишь для того, чтобы проверить целостность файла данных. Помимо данных от измеряемых датчиков на экран выводится информация о

количестве каналов каждого из трех типов и о том, с какой частотой производились измерения сигналов, записанных в данный файл.

Значения отображаются в следующем виде:

- значения от аналоговых каналов выводятся на экран в абсолютных единицах аналого-цифрового преобразования, соответствие таково: 0 – 0 вольт, 4095 – 10 Вольт;

- значения от частотных каналов выводятся на экран в Герцах;

- значения от дискретных каналов выводятся в виде трех чисел в диапазоне 0..255, при этом первое число соответствует каналам 1..8, второе – 9..16 и третье – 17..24.

Возврат в главное меню – по нажатию кнопки Cancel.

4.7 Переслать в компьютер.

Этот режим предназначен для выбора файла и последующей пересылки его в компьютер по кабелю. Для этого необходимо кабелем, входящим в комплект поставки, соединить COM1 порты анализатора и компьютера.

Информация о списке найденных на Flash-диске файлов данных и кнопки управления полностью соответствуют режиму «Просмотр записанного» (смотри пункт 5). После ввода номера файла начинается процесс передачи данных в компьютер. Если в течение 30 секунд от компьютера нет подтверждения о принятом блоке данных, то передача данных автоматически прекращается, файл с Flash-диска анализатора не удаляется. Удаление файла произойдет только в том случае, если от компьютера получено подтверждение на получение всего файла.

В этом режиме кнопка Cancel прерывает передачу, файл при этом с диска не удаляется.

Есть возможность переслать все файлы данных. Для этого надо:

- войти в режим пересылки файлов (кнопка «7»);

- в поле «номер файла» ввести 0 или не вводить ничего;

- нажать кнопку «Enter».

Файлы в компьютер на пункте диспетчера пересылаются начиная с файла с наибольшим номером.

Процесс передачи всех файлов завершается если:

- переданы все файлы;

- нажата кнопка принудительного завершения передачи «Cancel».

4.8 Просмотр и корректировка схемы.

В этом режиме есть возможность составить новую или изменить существующую логическую схему соединений. В логическую схему соединений входят:

1. Соответствие номера аналогового канала и типа датчика, подключенного к этому каналу (аналоговые каналы № 1..8).

2. Соответствие номера частотного канала и типа датчика, подключенного к этому каналу (частотные каналы № 1..8).

3. Соответствие номера дискретного канала и вида регистрируемого события (дискретные каналы № 1..24).

Составление правильной схемы соединений, а также корректировка схемы в случае изменения коммутации на объекте необходимы для того, чтобы программа расшифровки записанных файлов могла корректно переводить цифровые данные аналого-цифрового преобразования и измерителя частоты в значения реальных физических величин (температура, давление, уровень, скорость и т. д.).

Аналоговые каналы

№ Тип датчика

1 температура ОЖ

- 2 давление в СС
- 3 уровень топлива
- 4 угол крена
- 5 угол тангажа
- 6 напряжение БС
- 7 путь (корректировке не подлежит)
- 8 не используется

Вперед

Этот режим – один из немногих, в котором в нижних строках не представлена информация о всех кнопках управления. Кнопки управления следующие:

 $\rightarrow$  – вывод на экран следующих 8 сигналов;

– вывод на экран предыдущих 8 сигналов;

3 – перемещение вверх. Если курсор стоял на самом верхнем сигнале, то курсор переместится на самый нижний сигнал;

6 – перемещение вниз. Если курсор стоял на самом нижнем сигнале, то курсор переместится на самый верхний сигнал;

Menu – изменение типа датчика (измеряемого сигнала) с прокруткой типов сигналов вперед;

.(точка) – изменение типа датчика (измеряемого сигнала) с прокруткой типов сигналов назад;

Enter – запись в память анализатора произведенных изменений;

Cancel – выход из режима просмотра и корректировки без сохранения изменений.

После ввода новой схемы или изменения существующей для правильного измерения скорости движения, пройденного пути и оборотов двигателя необходимо ввести:

- радиус колеса (см);

- передаточное отношение для датчика скорости (количество импульсов, формируемых датчиком за один оборот колеса),

- передаточное отношение для датчика оборотов.

Контрольные вопросы

1. Функции КИБ при установке на борту автосамосвала БелАЗ.

2. На передней панели КИБ расположены:

3. Как передается информация с бортового контроллера БСКТС в персональный компьютер диспетчерского поста.

4. Сигналы аварийно-предупредительной информации.

5. Как регистрируются простои автомобиля при использовании КИБ.

6. Для чего нужна водителю прокси-карта.

7. Сколько символов может содержать сообщение для водителя.

8. Каким образом водитель фиксирует окончание простоя.

9. В комплект оборудования системы FMS входит:

10. Назначение системы БСКТС.